## **Bürgerbeteiligung auf der Internetseite**

Das Bürgerbeteiligungsmodul ist ein Unterpunkt der Seite "Ideen und Beschwerden":

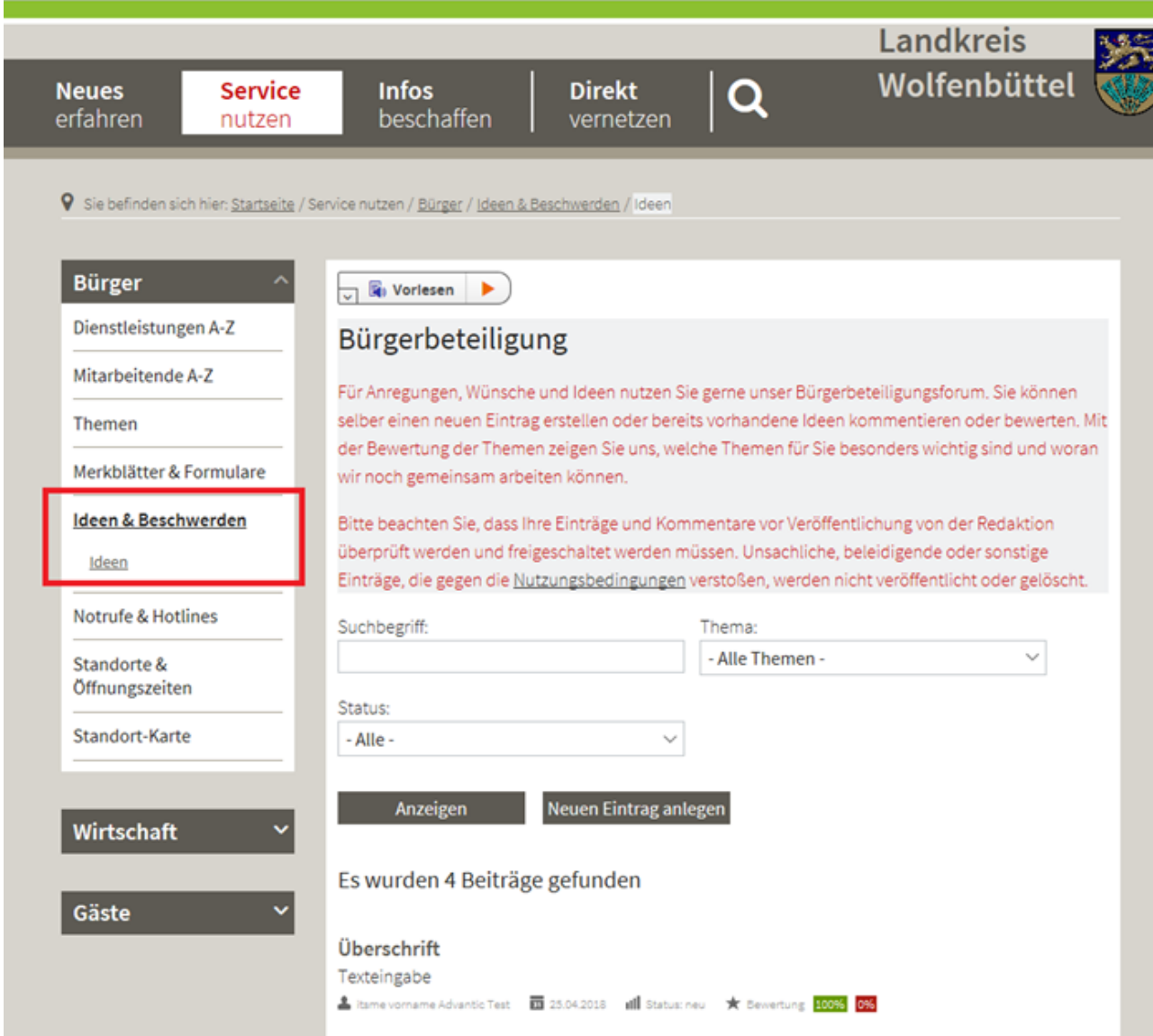

Auf der Übersichtsseite kann in den bisher eingetragenen Beiträgen gestöbert werden. Dafür kann kann auch nach Themen gefiltert werden (die Themen können auf Wunsch erweitert werden):

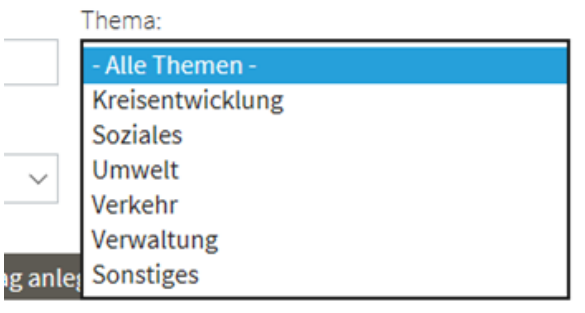

Um einen eigenen Beitrag zu schreiben, muss ein neuer Eintrag angelegt werden:

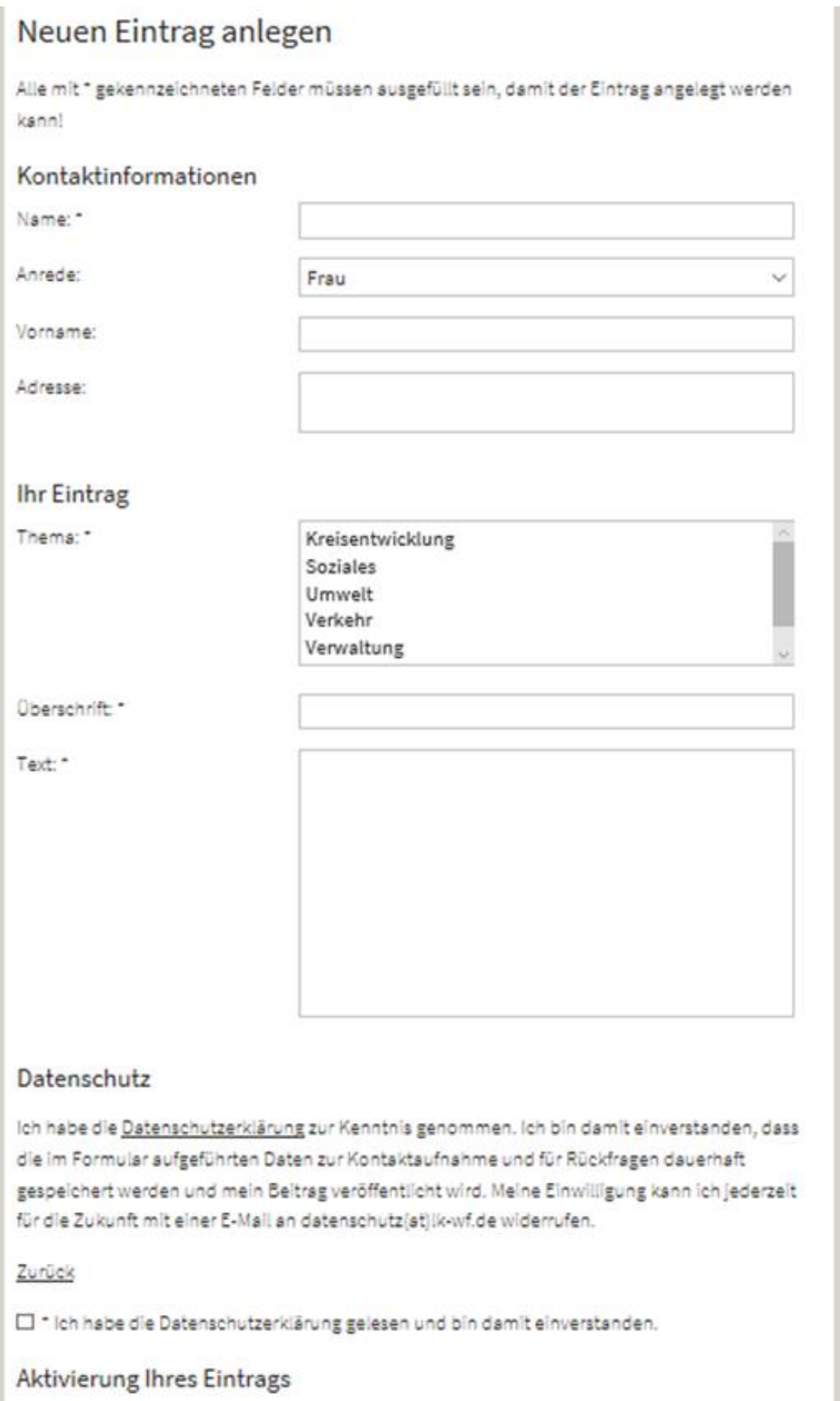

Bitte geben Sie Ihre E-Mail-Adresse an, um den Link zur Aktivierung Ihres Eintrags zu erhalten. Ihr Datensatz wird nur gespeichert, wenn Sie diesen Link innerhalb von 30 Tagen ausführen.

Ihre E-Mail-Adresse: \*

Eintrag anlegen

Ist das Formular vollständig ausgefüllt, wird dem Eintragenden eine E-Mail zum Bestätigen zugeschickt. Nach Prüfung des Eintrages durch die Kreisverwaltung wird dieser freigeschaltet. Von da an, kann der Beitrag von Besucherinnen und Besuchern der Internetseite gelesen, bewertet und kommentiert werden. Ein freigeschalteter Beitrag sieht folgendermaßen aus:

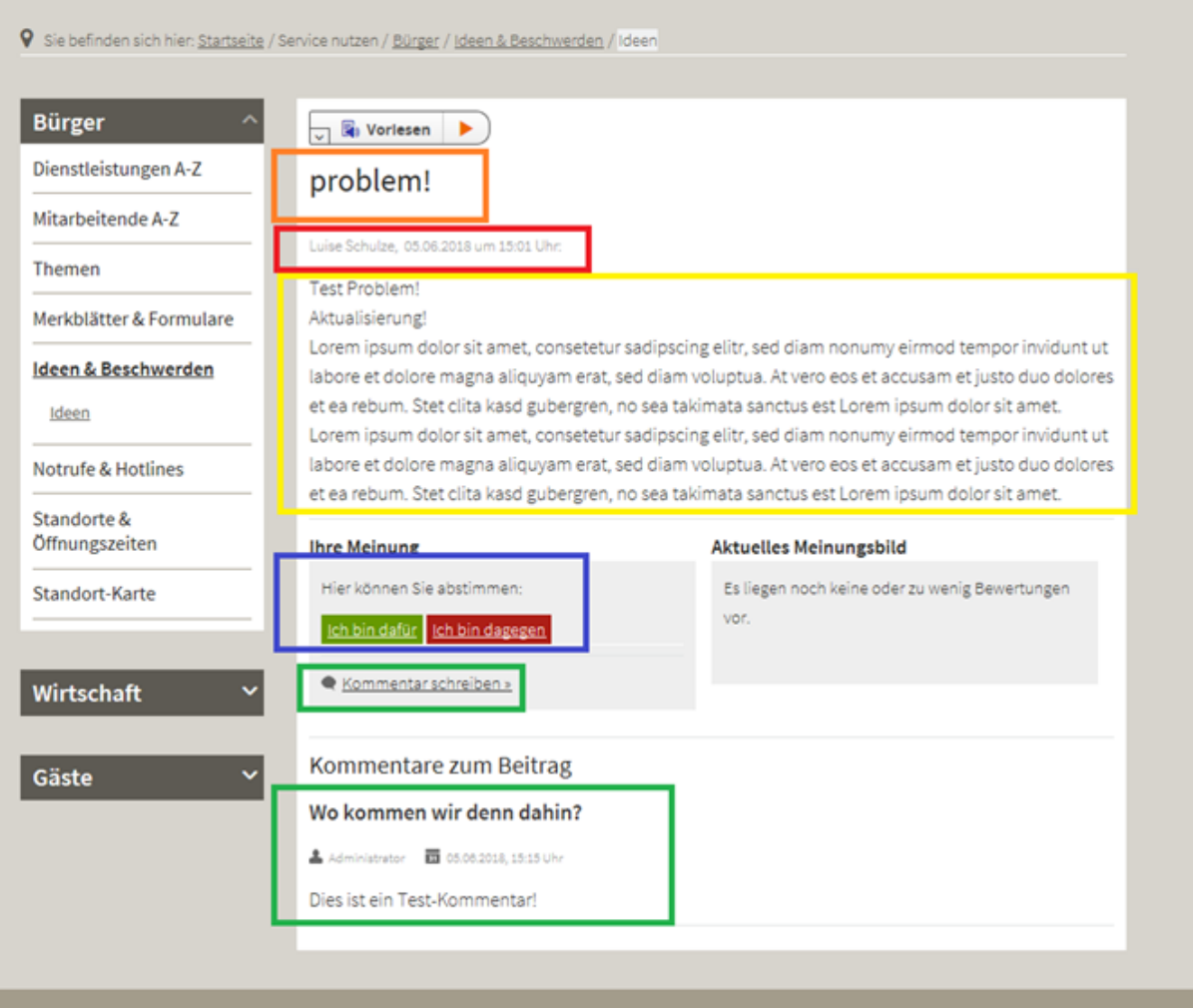

Oranger Kasten: Überschrift des Beitrages

Roter Kasten: Name des Beitragenden und Datum des Beitrages

Gelber Kasten: Der Haupttext des Beitrages

Blauer Kasten: Hier kann jeder Besucher der Seite jeweils einmal dafür oder dagegen stimmen Grüne Kästen: Hier kann man einen Kommentar schreiben, der unten unter dem Beitrag erscheint. Auch die Kommentare werden ebenfalls vor Freischaltung von der Kreisverwaltung geprüft.

Die Abbildung einer Abstimmung erfolgt sofort. Aus dem aktuellen Meinungsbild ist ersichtlich, wie viele Personen abgestimmt haben und wie viel Prozent für oder gegen den Beitrag sind:

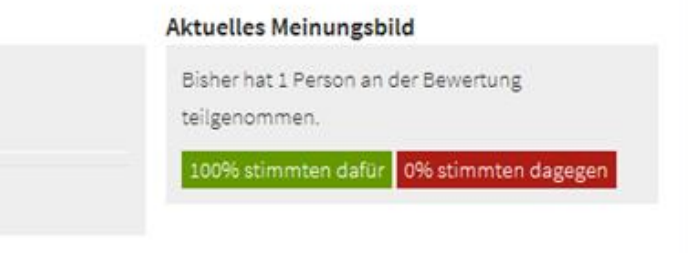

Die Kreisverwaltung kann zu jedem Eintrag den Status der Bearbeitung hinterlegen sowie eine Stellungnahme (gelber Kasten) abgeben:

Der Verfasser des Beitrages erhält dazu eine E-Mail und die Stellungnahme der Verwaltung ist nun öffentlich sichtbar:

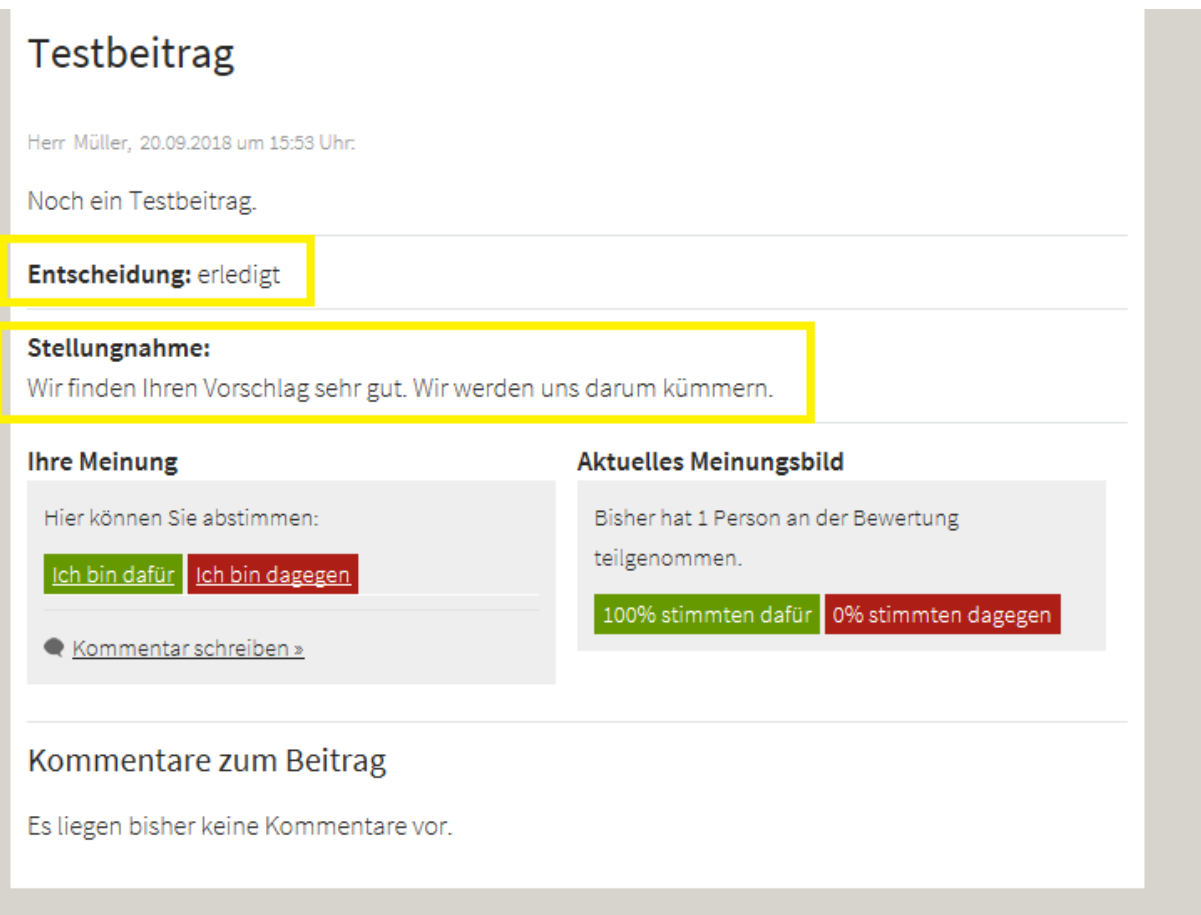

Jeder Eintragende wird bei der Erstellung eines Beitrages auf die Nutzungsbedingungen hingewiesen. Wird gegen diese Bedingungen verstoßen, wird der entsprechende Beitrag/ Kommentar nicht veröffentlicht.